# 网动视频直播软件 使用手册

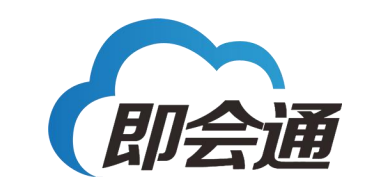

北京网动网络科技股份有限公司

[www.liveuc.net](http://www.liveuc.net)

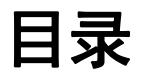

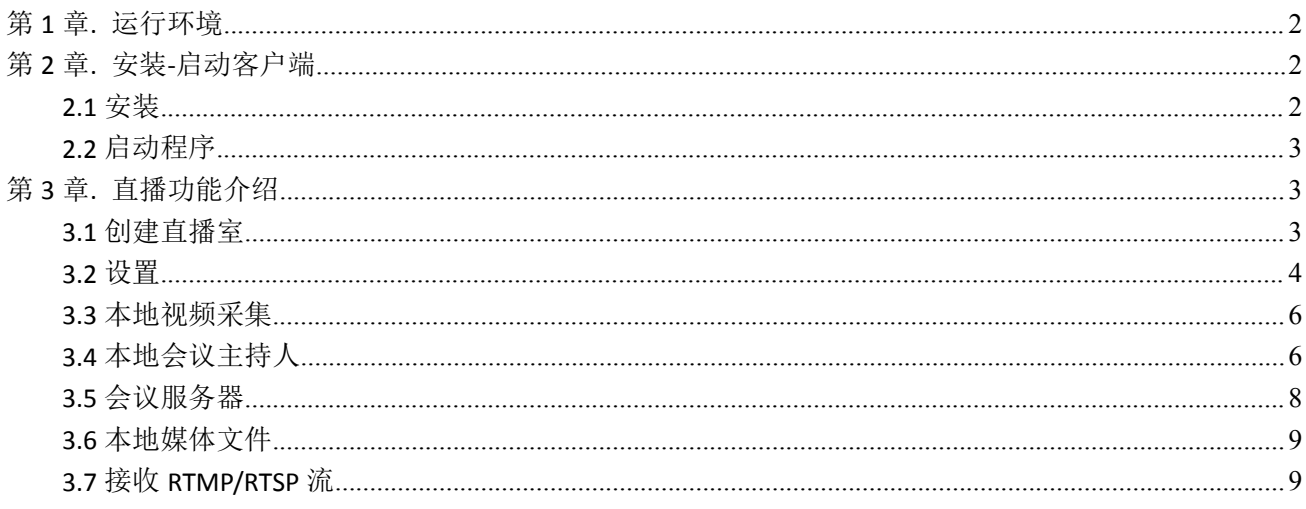

# <span id="page-2-0"></span>第 **1** 章**.** 运行环境

安装网动直播客户端前,需要电脑具备 DirectX 10 以上的运行环境库及组件,在安装过程中会有提 示信息。

Directx 是由微软官网自主开发的使用非常广泛的 API,并不仅仅只是一个简单的图形 API, 它包含了 Direct Media Objects、Direct Show、Direct Sound 等多个组件,可以说是给系统提供了一整套的多媒体接 口方案。新的 DirectX 10 能使你获得更好的图像显示质量,以及包括更棒的音频效果。

# 第 **2** 章**.** 安装**-**启动客户端

# **2.1** 安装

从浏览器打开 http://www.liveuc.net/网站, 在下载中心下载"网动视频直播软件"按照提示安装, 如下图:

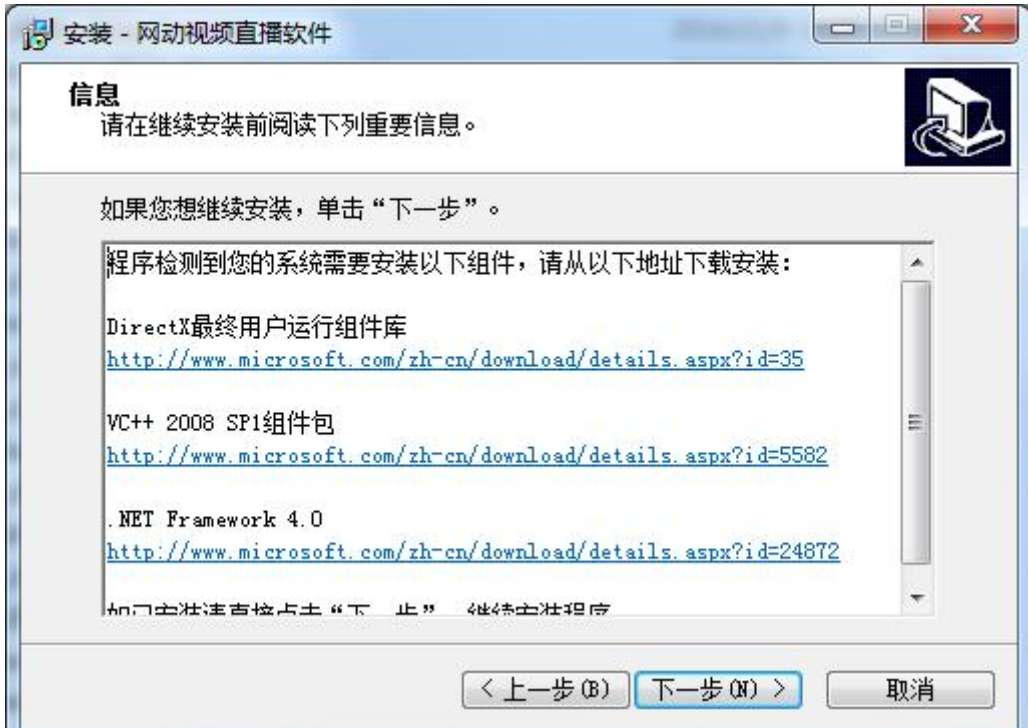

#### 2-1-1 安装提示

<span id="page-3-0"></span>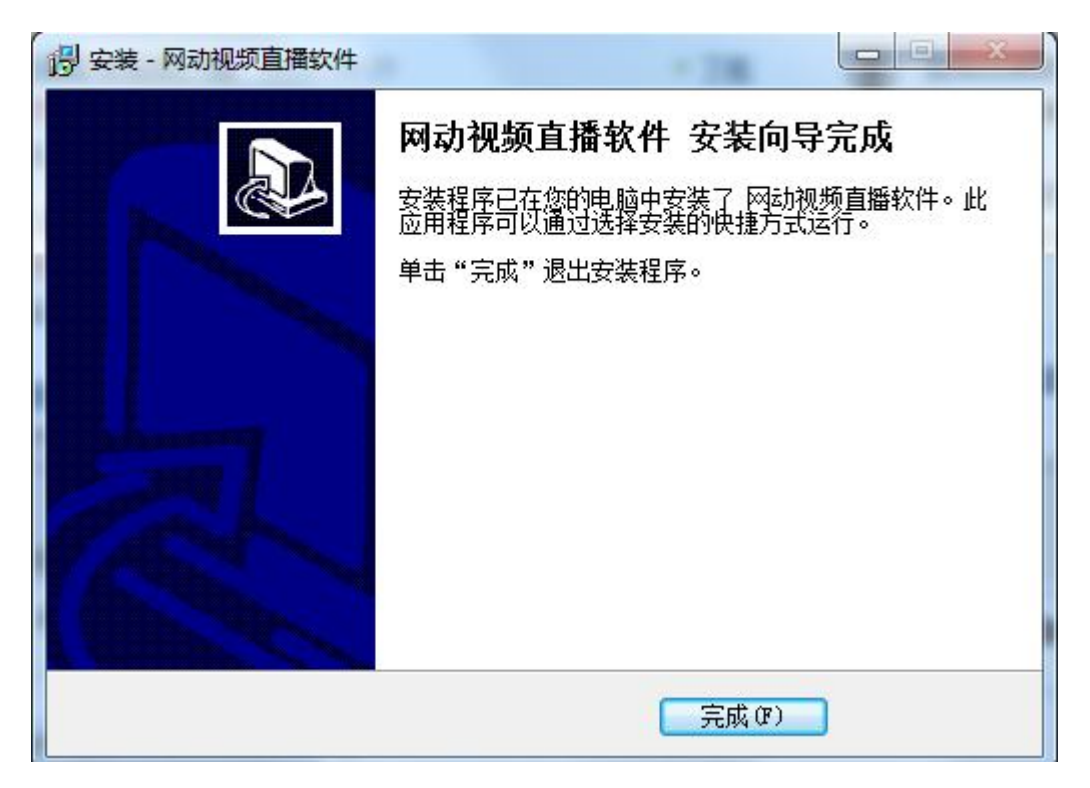

图 2-1-2 安装完成

#### **2.2** 启动程序

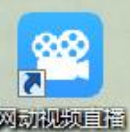

安装完成后,桌面上生成 致情 快捷方式,双击图标即可启动软件,默认本地视频采集 (程序启动时自动检测视频采集设备状态,并给出正确提示)。

# 第 **3** 章**.** 直播功能介绍

### **3.1** 创建直播室

以管理员身份登录进入云会议管理平台,选择"视频直播"下的【直播管理】,点击"添加"一 个新的视频直播会议,开始时间及结束时间需参照实际情况设置。(注:使用直播客户端须企业用户已 在我公司云会议管理平台中订购了视频直播服务)如下图;

<span id="page-4-0"></span>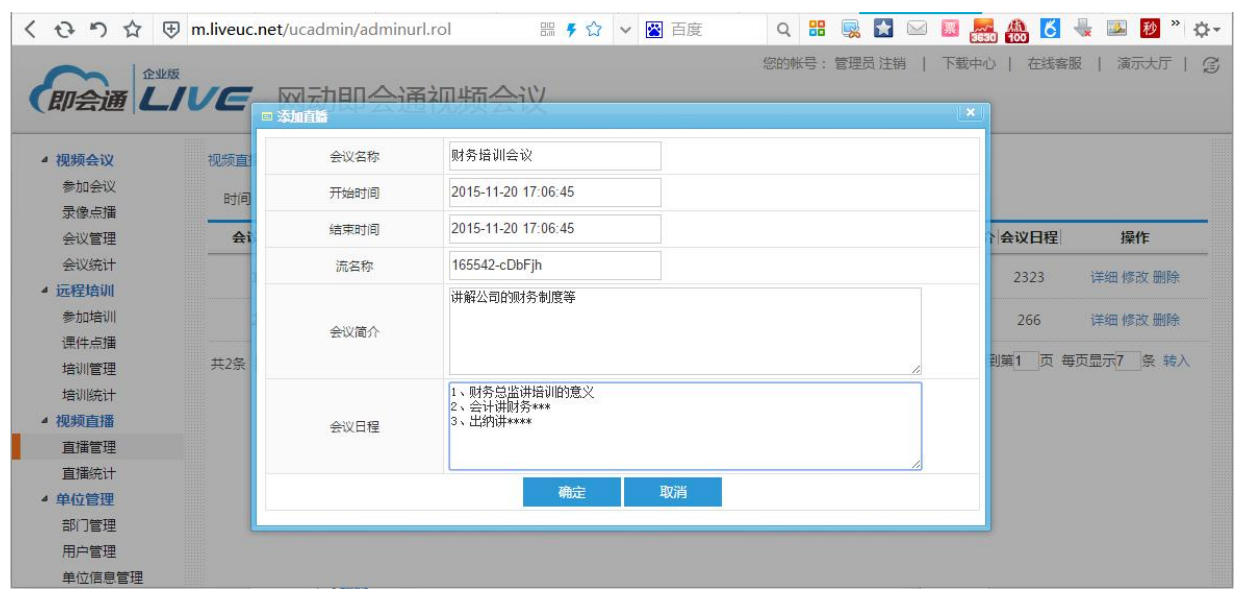

图 3-1-1 创建会议室

完成后会生成对应的直播地址和推送地址,如下图;

推送地址是把视频推送到此地址,点击打开直播地址即可观看视频直播。如下图;

| 视频直播>直播管理 |                     |                           |                  |                  |                                                                                                    |          |      |             |
|-----------|---------------------|---------------------------|------------------|------------------|----------------------------------------------------------------------------------------------------|----------|------|-------------|
| 时间        | 2000-01-01 00:00:00 | 查询<br>2099-12-31 23:59:59 | 添加               |                  |                                                                                                    |          |      |             |
| 编号        | 会议ID                | 会议名称                      | 开始时间             | 结束时间             | 直播地址                                                                                                 | 会议简介     | 会议日程 | 操作          |
| 249       | $\circ$             | test123                   | 2016-05-25 18:23 | 2016-05-27 18:23 | 直播地址:http://tv.liveuc.net/videocast/?event=71840427<br>推送地址:rtmp://h5s.liveuc.net:1935/1001/71840427 | test     | test | 详细 录像       |
| 244       | 74571               | 林海成合屏会议室                  | 2016-05-19 16:05 | 2099-01-01 00:00 | 直播地址:http://tv.liveuc.net/videocast/?event=45120070<br>推送地址:rtmp://h5s.liveuc.net:1935/1001/45120070 |          |      | 详细 修改 录像 删除 |
| 209       | $\Omega$            | dsf                       | 2016-04-21 10:36 | 2016-04-21 10:36 | 直播地址:http://tv.liveuc.net/videocast/?event=6169372<br>推送地址:rtmp://h5s.liveuc.net:1935/1001/6169372   | dsfdfssf | sfs  | 详细录像        |
| 207       | $\circ$             | 陈玉杰直播                     | 2016-04-20 09:56 | 2018-05-21 09:56 | 直播地址:http://tv.liveuc.net/videocast/?event=17388612<br>推送地址:rtmp://h5s.liveuc.net:1935/1001/17388612 |          |      | 详细 修改 录像 删除 |
| 206       | $\theta$            | 陈玉杰的直播                    | 2016-04-20 09:55 | 2016-04-20 09:55 | 直播地址:http://tv.liveuc.net/videocast/?event=17318025<br>推送地址:rtmp://h5s.liveuc.net:1935/1001/17318025 |          |      | 详细 录像       |
| 193       | $\circ$             | 发生大幅度舒服                   | 2016-04-08 16:19 | 2016-04-08 16:19 | 直播地址:http://tv.liveuc.net/videocast/?event=3549905<br>推送地址:rtmp://h5s.liveuc.net:1935/1001/3549905   |          |      | 详细 录像       |
| 192       | $\circ$             | pppp                      | 2016-04-08 15:28 | 2016-04-14 15:28 | 直播地址http://tv.liveuc.net/videocast/?event=523317<br>MENGING AND THE CHAIR COMMON STATE AND A STORES  |          |      | 详细 录像       |

图 3-1-2 直播地址 推送地址

# **3.2** 设置

直播开始之前可以根据直播的实际情况在【设置】中对声音和设备等进行设置。如图:

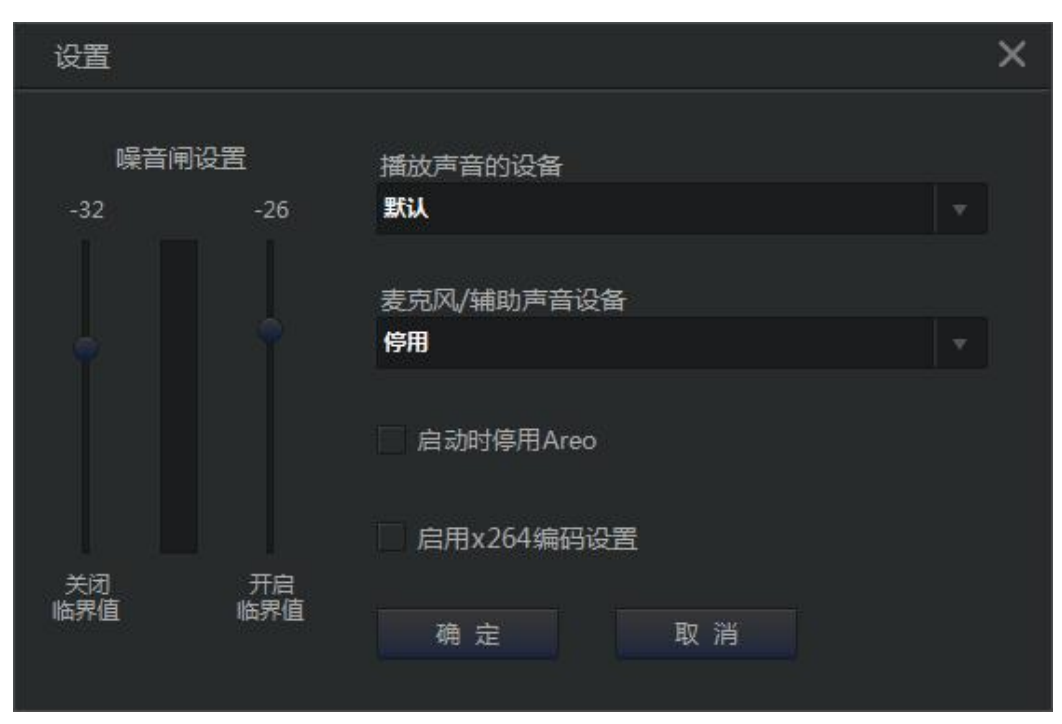

图 3-2-1 设置

【播放声音的设备】:初始状态为系统默认设备。

【麦克风/辅助声音设备】:默认为停用状态,也可以选择其他声音设备进行直播。

【噪音闸设置】:噪音闸功能为消除麦克风杂音,提高直播音频质量,有关闭临界值和开启临界值两个 参数,中间的波动条显示的是麦克风的声音状态。

关闭临界值的大小是根据麦克风无声时,中间波动条的高低来设置。设置关闭临界值略高于麦克风无声 时波动条状态的值,在此状态下,低于关闭临界值的声音都不会被采集,可有效抑制周围环境产生的噪 声对直播音质的影响。开启临界值是麦克风开始采集声音的开关值,开启临界值的设置建议高于关闭临 界值 6 个单位。打开设置对话框时,噪音闸设置暂时失效,点击"确定"关闭设置对话框后设置生效。 【启动时停用 Areo】:Areo 为 windows 系统的主题效果, 直播时若产生黑屏, 采集不到直播画面的问题, 请勾选此项,关闭 Areo 即可。关闭 Areo 主题后,遮挡直播窗体的其他窗体也会一并被直播出去,建议 不勾选此选项,保持默认即可。

【启用 x264 编码设置】:启用 x264 编码设置可以增强直播画面的流畅度,但是对 CPU 的消耗较大,CPU 型号为 i7 以下时建议关闭。

#### **3.2.1** 功能栏设置

【视频质量】用户可选择标清,高清,超清三种视频质量进行直播;默认为高清。

【视频路数】当视频来源为"本地会议主持人", "会议服务器"时,可根据视频路数的多少 设置多种布局方式;如: "1 分屏+画中画",可以以画中画的布局方式展示视频画面。

【视频来源】可分本地视频采集,本地媒体文件,本地会议主持人,会议服务器,RTSP/RTMP。

| 视频质量 高清  |        |  |
|----------|--------|--|
| 视频路数 2分屏 |        |  |
| 视频来源     | 本地视频采集 |  |

图 3-2-2 功能栏设置

# <span id="page-6-0"></span>**3.3** 本地视频采集

选择【视频来源】为"本地视频采集",填写正确的推送地址,如下图,将视频推送到指定地址; 程序可保存上一次正确的推送地址配置,点击"开始直播"在直播地址中查看。

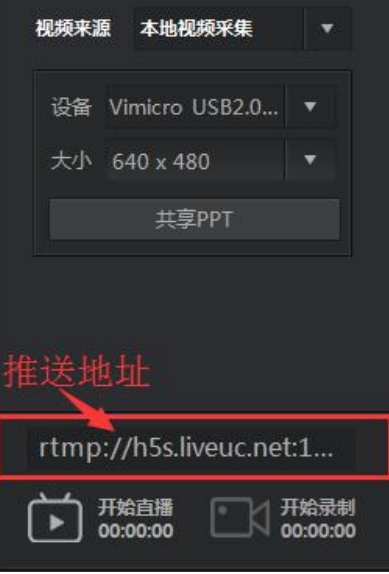

图 3-3-1 推送地址

#### **3.3.1** 录制

点击"开始直播"后,才可以录制,点击"开始录制"录制直播视频,保存录制视频到本地。

# **3.4** 本地会议主持人

选择【视频来源】为"本地会议主持人",弹出对话框中搜索同一局域网内本地登录主持人账户 的 IP 地址并登录(连接本地会议主持人之前,主持人账户需在"系统设置"中选择会议室设定,勾选支 持直播录制,点击确定)如下图;

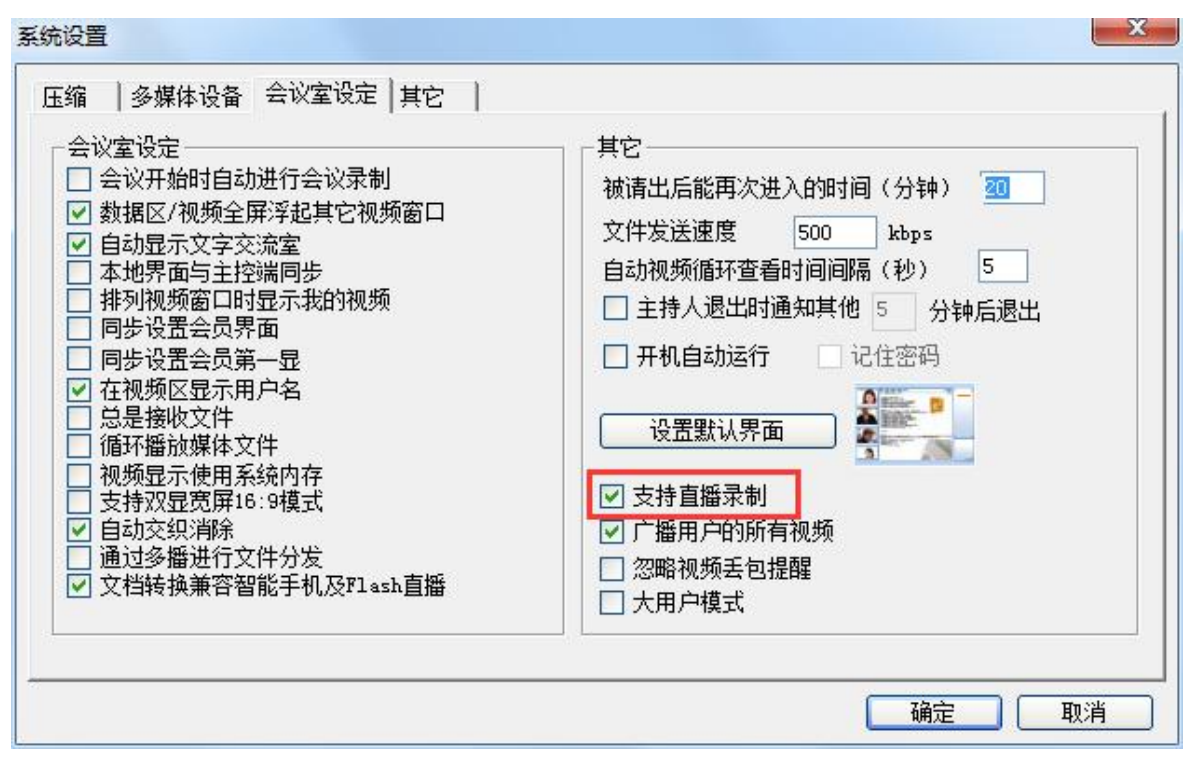

图 3-4-1 本地会议主持人

#### **3.4.1** 视频路数

视频路数中如选择"1分屏+画中画",可调整分屏中视频位置,将视频列表中的画面拖入到分 屏中显示;直播过程中可以看到主持人共享的视频画面或者文档并可听到媒体声音,例如连接会议服务 器登录,如下图所示;

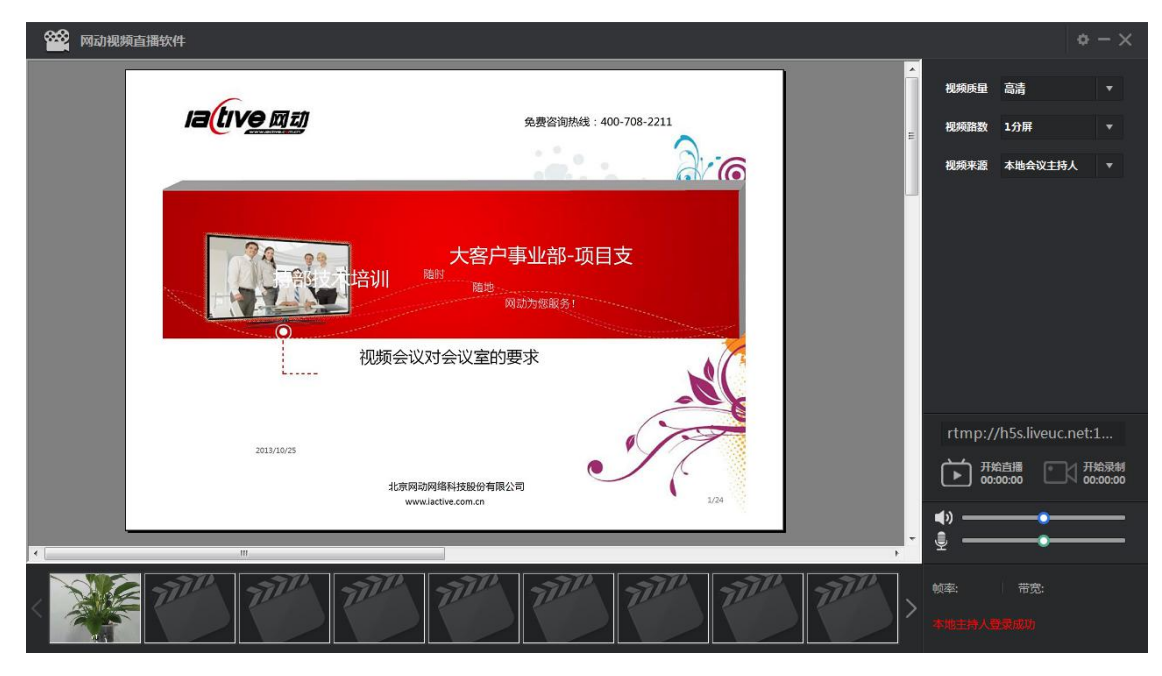

图 3-4-2 1 分屏+画中画

#### <span id="page-8-0"></span>**3.4.2** 录制

点击"开始直播"后,才可以录制,点击"开始录制"录制直播视频,保存录制视频到本地。

## **3.5** 会议服务器

选择【视频来源】为"会议服务器",弹出"会议服务器"框,正确填写服务器,用户名,用户 密码,会议编号,点击登录(注:用户名格式为:用户名@企业号或企业号|用户名),直播会议中的视 频需要主持人将视频广播才能在直播客户端接收到视频。

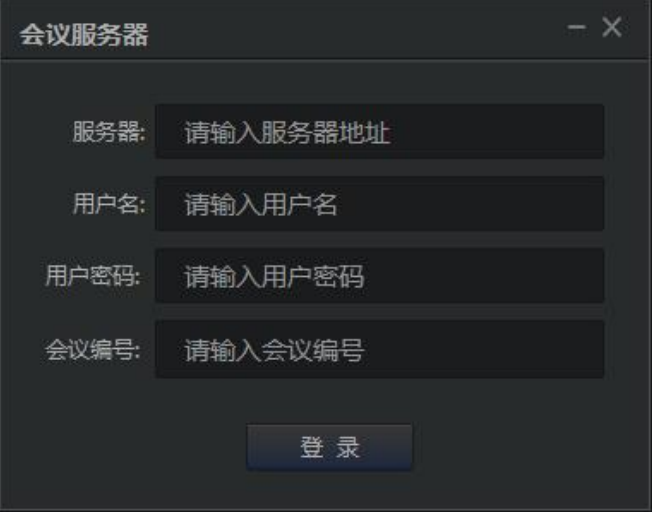

图 3-5-1 会议服务器登录

#### **3.5.1** 视频路数

【视频路数】可选择分屏,修改视频路数,也可调整分屏中视频位置,将视频列表中的画面加 入到分屏中显示。3 分屏如下图;

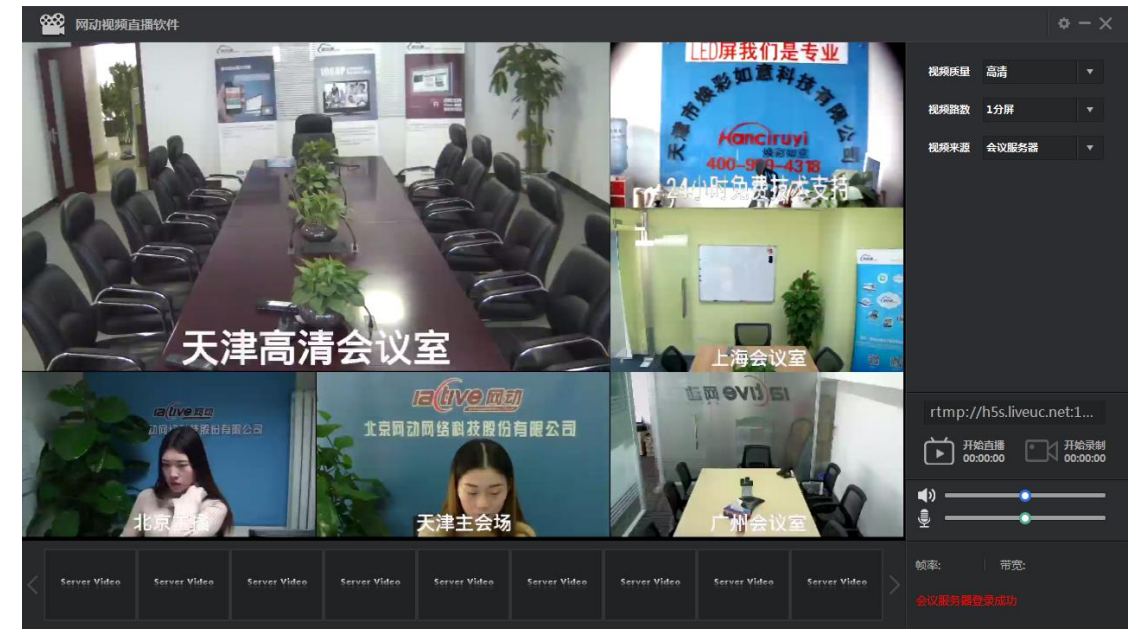

图 3-5-2 3 分屏

#### <span id="page-9-0"></span>**3.5.2** 录制

点击"开始直播"后,才可以录制,点击"开始录制"录制直播视频,保存录制视频到本地。

#### **3.6** 本地媒体文件

选择【视频来源】中"本地媒体文件",支持 AVI, MPEG, Mp4, Wave 格式的视频,选择视频文 件并点击"打开",视频显示框可播放视频,如下图所示;

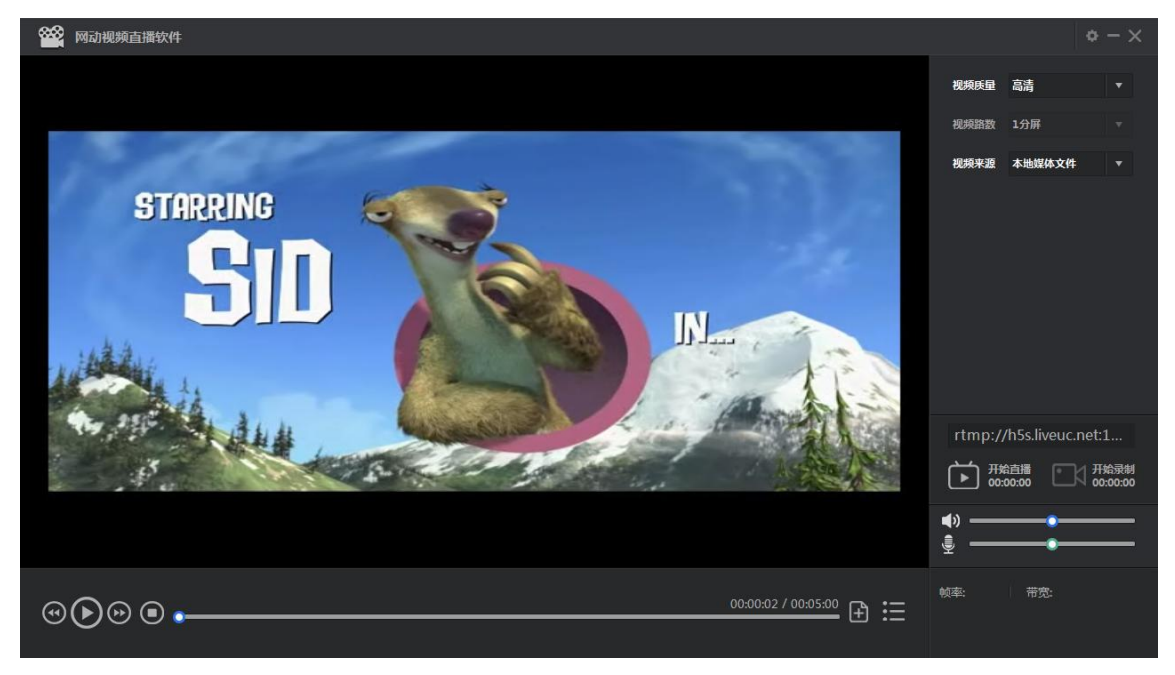

图 3-6-1 本地视频采集

# **3.7** 接收 **RTMP/RTSP** 流

选择【视频来源】中"RTMP/RTSP",在地址框中添加正确的 RTMP/RTSP 地址,点击"开始接收", 即可在视频显示框中观看视频。

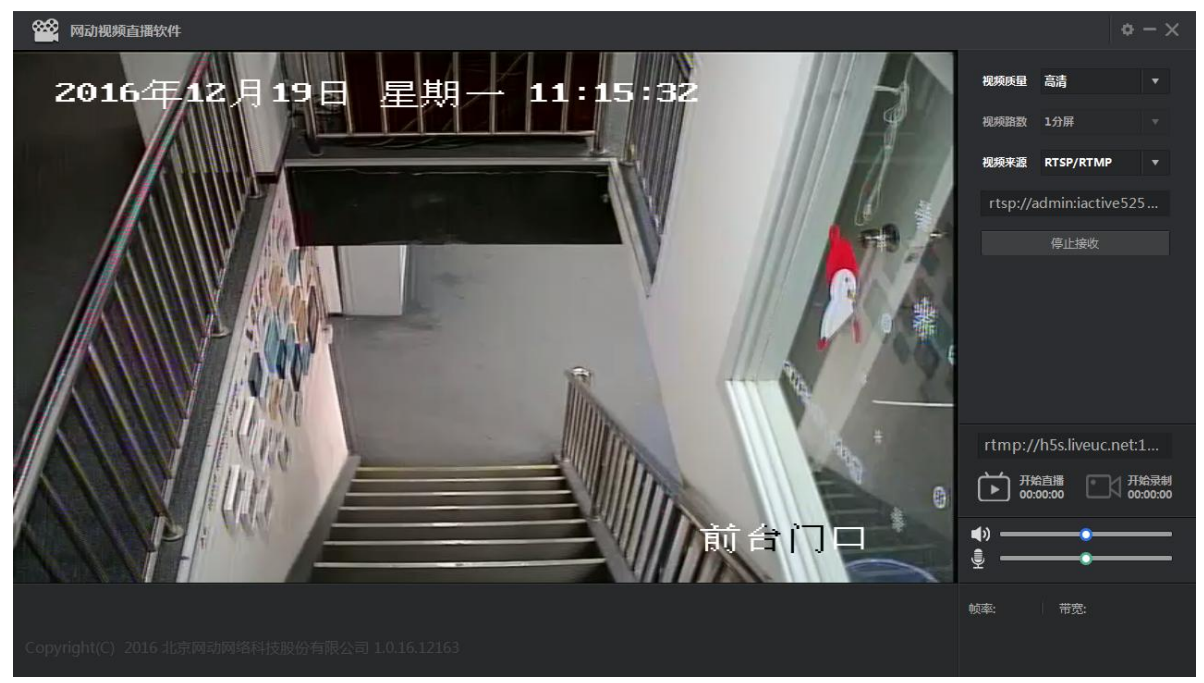

图 3-7-1 RTMP/RTSP